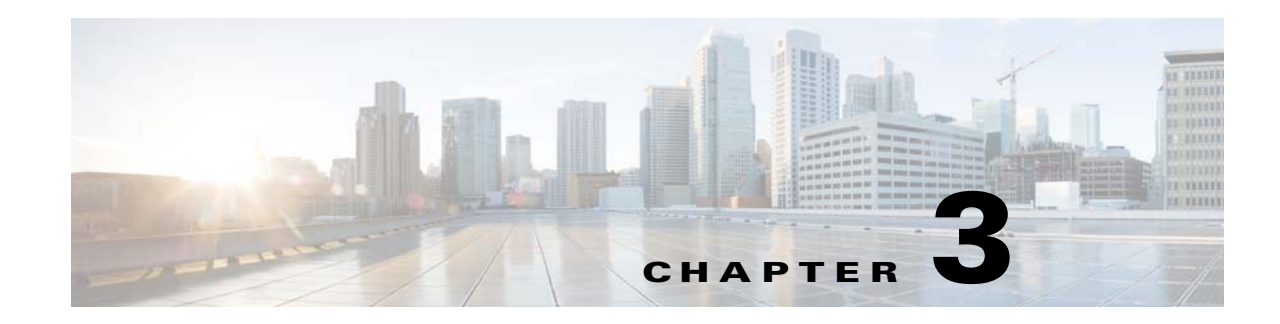

# **Using Prepackaged Reports**

Operations Reports provides many prepackaged reports that cover a wide range of data available in Cisco Prime Network. The following categories of prepackaged reports are available:

- **•** Data Center Reports
- **•** Fault Reports
- **•** Mobility Reports
- **•** Network Service Reports
- **•** Physical Inventory Reports

Some of the prepackaged reports are customizable, allowing you to tweak them to meet your organization's needs.

In addition, some of the prepackaged reports allow you to drill down to more granular details. For example, if you ran the Device Administration report, device details are displayed in the report, with each IP address hyperlinked. Clicking the IP address opens a new report with device details. This report can be opened only through a read-only prepackaged report. Additionally, the read-only prepackaged reports can be scheduled and viewed in a preferred format.

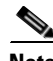

**Note** You cannot delete prepackaged reports.

This section contains the following topics:

- [Generating Reports, page 3-1](#page-0-0)
- **•** [Prepackaged Data Center Reports, page 3-4](#page-3-0)
- **•** [Prepackaged Fault Reports, page 3-6](#page-5-0)
- **•** [Prepackaged Mobility Reports, page 3-11](#page-10-0)
- [Prepackaged Network Service Reports, page 3-12](#page-11-0)
- **•** [Prepackaged Physical Inventory Reports, page 3-15](#page-14-0)

## <span id="page-0-0"></span>**Generating Reports**

The procedure to generate a report depends on the type of report you choose. Customizable prepackaged reports are denoted by a small pencil icon next to the report name in the left navigation pane. A plain report icon indicates that the report is ready-only. To see the image, see Figure 1-2.

This section contains the following topics:

- **•** [Generating Customizable Prepackaged Reports, page 3-2](#page-1-0)
- **•** [Generating Read-Only Prepackaged Reports, page 3-2](#page-1-1)
- **•** [Refreshing Prepackaged Read-Only Reports, page 3-4](#page-3-1)

#### <span id="page-1-0"></span>**Generating Customizable Prepackaged Reports**

To generate a report:

- **Step 1** Double-click the report from the left navigation pane.
- **Step 2** If you are viewing Fault reports, you must first set the period for which you need the fault data to be reported. Click the **Prompts** icon and set the **From** and **To** dates.

#### **Step 3** Click **View Report.**

If the Output type is PDF, and if you are using the Google Chrome browser, ensure to do the following:

- **1.** Choose *chrome*://*plugins*/.
- **2.** In the **Chrome PDF Viewer** area, toggle the mode from **Enable** to **Disable**.
- **3.** In the Operations Reports window, click **View** > **Refresh.**
- **4.** Click **View Report** to view and download, or Print the selected report in the Reporting pane.
- **Step 4** If you wish to customize the report to suit your requirement, from the left navigation pane, choose the report, and click the **Edit** icon. The customizing options are now available. For more information, see Customizing Reports, page 5-1.

#### <span id="page-1-1"></span>**Generating Read-Only Prepackaged Reports**

To generate a report:

- **Step 1** From the left navigation pane, choose the report you prefer to run.
- **Step 2** Enter the parameters, as required. From the example shown in [Figure 3-1](#page-2-0) for a report Virtual Machines per Hypervisor, the details required are the devices for which a report must be generated, the output type, and the number of pages the report must span.

 $\begin{picture}(20,20) \put(0,0){\line(1,0){10}} \put(15,0){\line(1,0){10}} \put(15,0){\line(1,0){10}} \put(15,0){\line(1,0){10}} \put(15,0){\line(1,0){10}} \put(15,0){\line(1,0){10}} \put(15,0){\line(1,0){10}} \put(15,0){\line(1,0){10}} \put(15,0){\line(1,0){10}} \put(15,0){\line(1,0){10}} \put(15,0){\line(1,0){10}} \put(15,0){\line(1$ 

**Note** If you are generating Fault reports, you must select the period for which the fault data must be reported.

A report can be generated in one of the following formats:

- HTML—Displays the report in a browser window. HTML is the default format. The report contains only one HTML page with the report data.
- HTML (Paginated)—Some reports that represent voluminous data have the option of HTML paginated view for better usability. If you selected this option, the report is split into several pages. The first page opens by default. To view the subsequent pages, enter the page number in the **View Page** field.

**•** PDF—Displays a PDF version of the report.

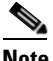

**Note** If you are using the Google Chrome browser, you must ensure that Chrome PDF Viewer is in the disable mode. To disable the Chrome PDF Viewer, choose *chrome*://*plugins*/ and toggle the Chrome PDF Viewer to Disable mode. After you complete the setup, you should refresh your selected report area in the right pane (Click **View** > **Refresh**), to view and download the PDF report.

- **•** CSV—Creates a CSV version of the report that you can either save to a specific location or view using another application. The CSV version contains only the report data; it does not contain the header information, layout, or formatting information that is available in other formats.
- XLS—Creates an XLS version of the report that you can either save to a specific location or view using another application, such as Microsoft Excel.
- **•** RTF—Creates an RTF version of the report that you can either save to a specific location or view using another application, such as Microsoft Word.

<span id="page-2-0"></span>*Figure 3-1 Parameters Window*

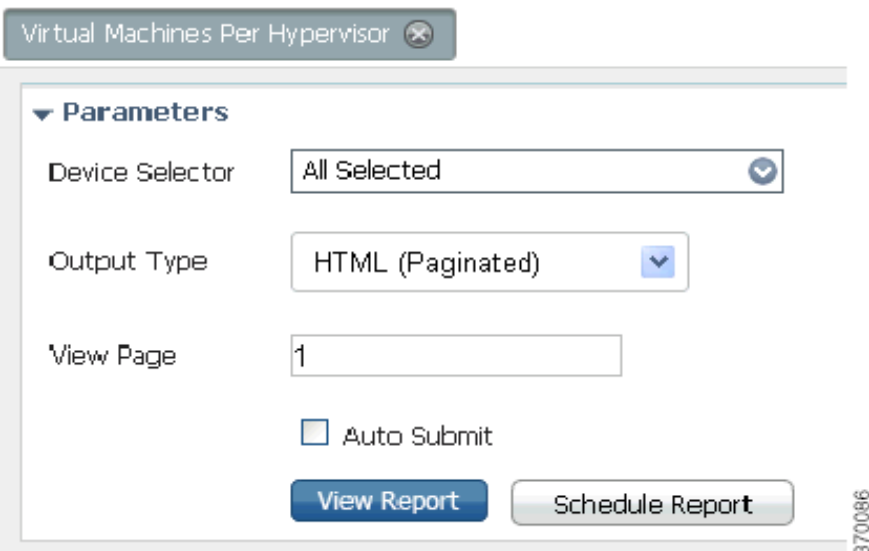

#### **Step 3** Click **View Report.**

I

Alternatively, check the **Auto Submit** check box to generate the report as you select the parameters.

Operations Reports generates and presents a latest report. Depending on the type of report, the data may be presented in a bar chart, pie chart, table, or a trend diagram.

If there is no connection to the database, while generating read-only prepackaged report, the following message appears:

Error processing component.

ו

#### <span id="page-3-1"></span>**Refreshing Prepackaged Read-Only Reports**

By default, prepackaged read-only reports are updated with the latest changes in database when you open the report from the left navigation pane. If new devices are added, the devices appear in the Device Selector list after one hour of generation of the report for the first time. To view the updated list of devices in the Device Selector, close and reopen the report.

However, it takes up to five minutes for changes made in the Prime Network GUI clients to be reflected in Operations Reports. For example, when a VNE is added to the system, it is not shown in Operations Reports until the discovery is complete which could take up to five minutes. Other changes to devices, such as port up/down, might take less time to be reflected in the reports. After the expiry of 5 minutes, click **View Report** for the report to be updated with the relevant data.

## <span id="page-3-0"></span>**Prepackaged Data Center Reports**

Using prepackaged data center reports, you can view data center inventory details such as that of VM and host. It can also be used to view vital statistics of the host and VM; the reports present data on VMs based on state, based on the hypervisor it is associated with, or based on their current state such as powered off state or suspended state. The host and VM statistics are updated every 15 minutes. This section lists the data center reports that are provided with Operations Reports and provides a general summary of the content of each report.

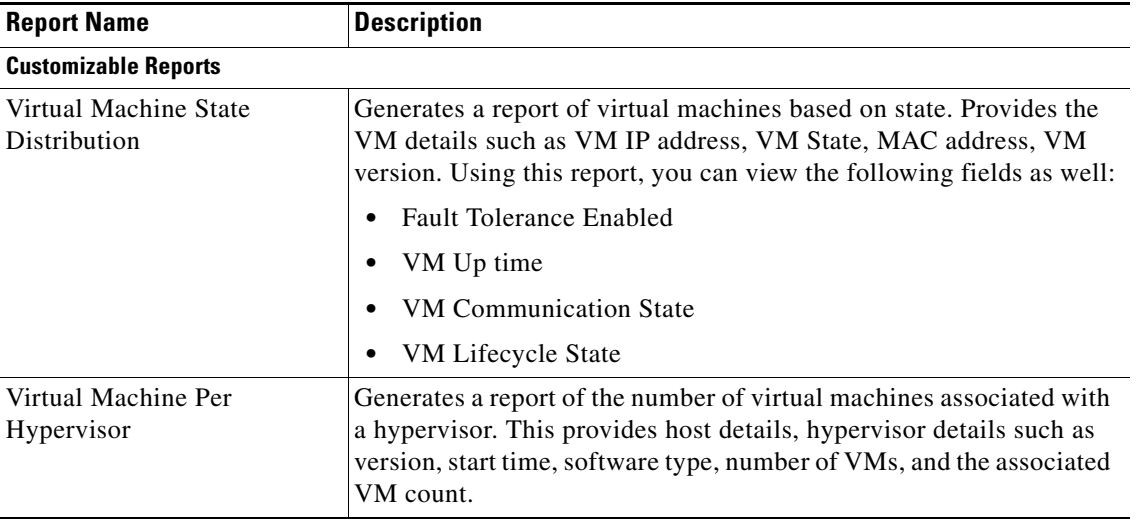

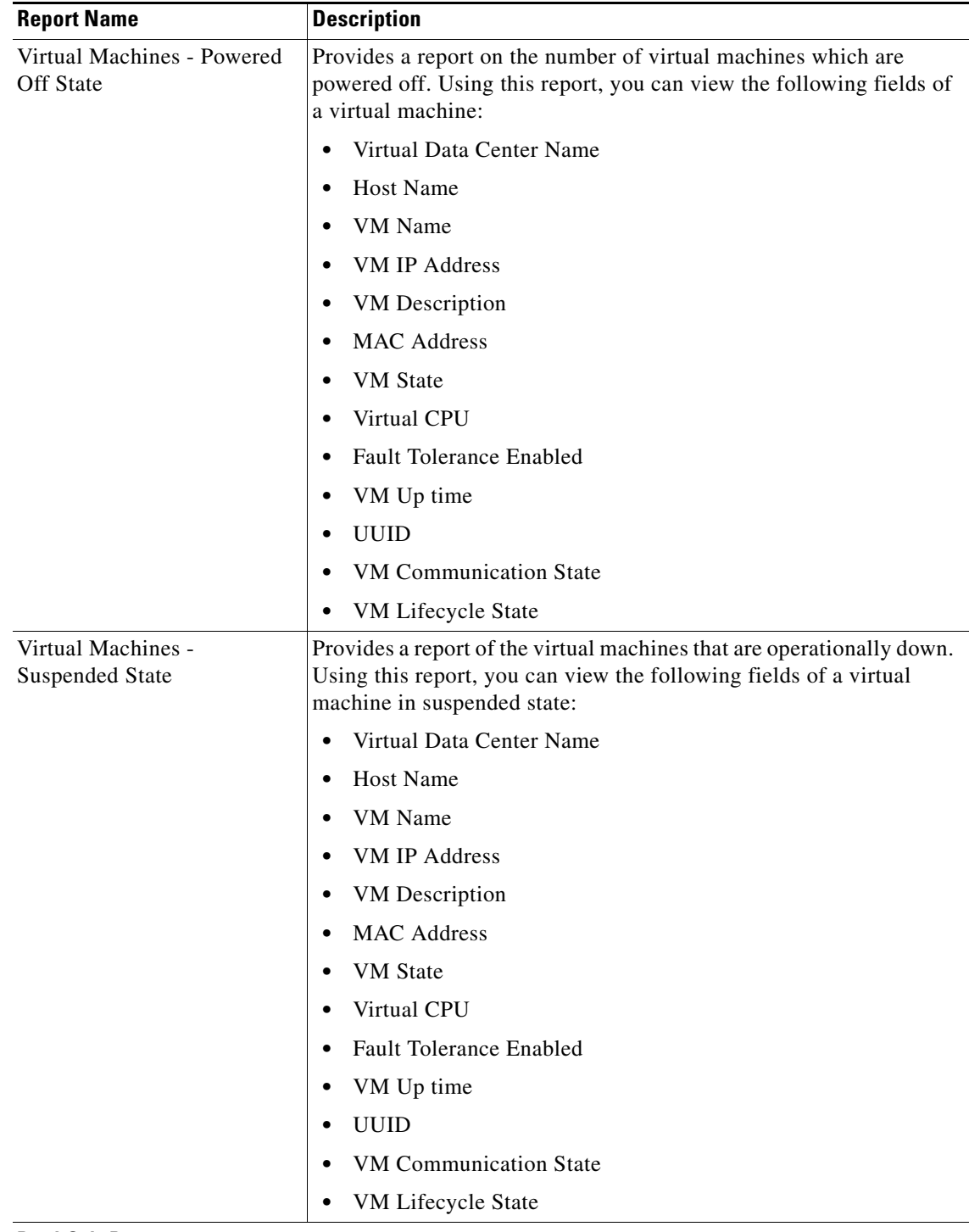

**Read-Only Reports**

 $\mathbf{I}$ 

Ι

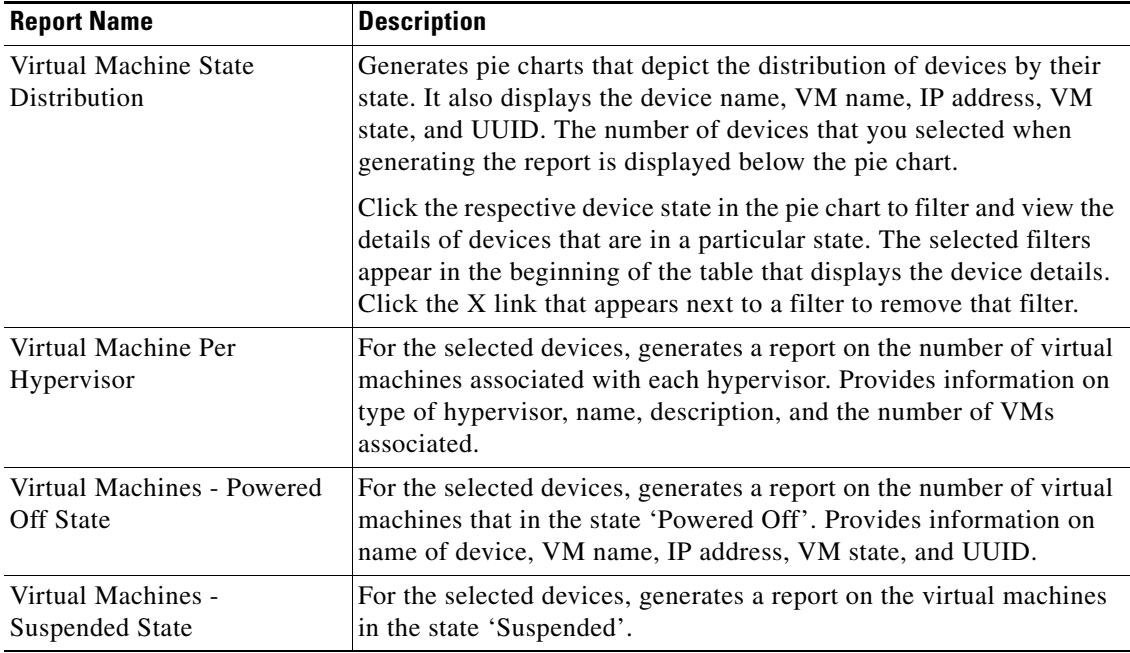

### <span id="page-5-0"></span>**Prepackaged Fault Reports**

Fault reports help you understand the various types of faults that arise in the network. Fault report include various reports on network event and non-network events. Non-network events reports are listed in [Table 3-1](#page-9-0).

The reports help you understand your deployments and the state of operations better. Using the data that the reports present, network operations center (NOC) managers are better positioned to take decisions that can increase the efficiency of the operations.

Some of the reports can be used for daily management of NOCs while others can be used for long-term planning. For example, using the Daily Average and Peak report, you can understand when the number of events peaks. This could be directly linked to another network activity such as an installation or addition of network elements. If this pattern occurs for an extended period, it may indicate the need to perform capacity planning such as upgrade the hardware availability in the network.

However, reports such as Archived Event Count per Device helps capacity planning, configuration changes analysis, service planning, and service changes analysis. An analysis of the events for a certain period on a certain number of devices, may be indicative of a systemic problem in some of the devices. This may be a symptom of an underlying issue such as device maintenance. The NOC managers may have to look at the mean time to replace the hardware equipment in the operation center. For example, if the pattern of events occurs every 18 months instead of a planned window of 20 to 24 months, it may mean that the devices must be replaced once in 18 months.

Customizable reports present data on archived events/tickets. These events or tickets are not active and are the ones that are already cleared. The data present historical trend of events.

Read-only prepackaged reports present both active and archive fault data.

This section lists the fault reports that are provided with Operations Reports and provides a general summary of the content of each report.

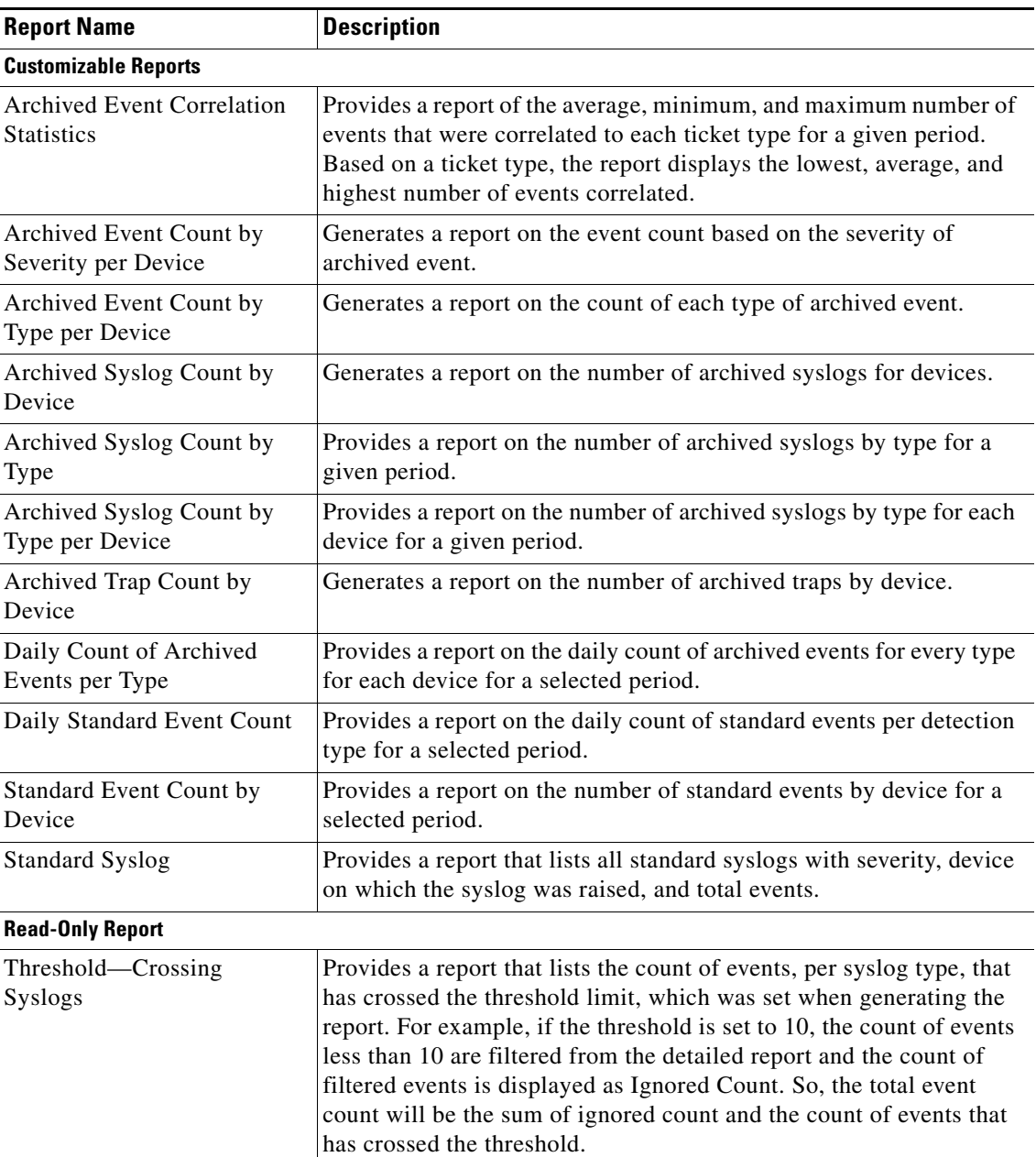

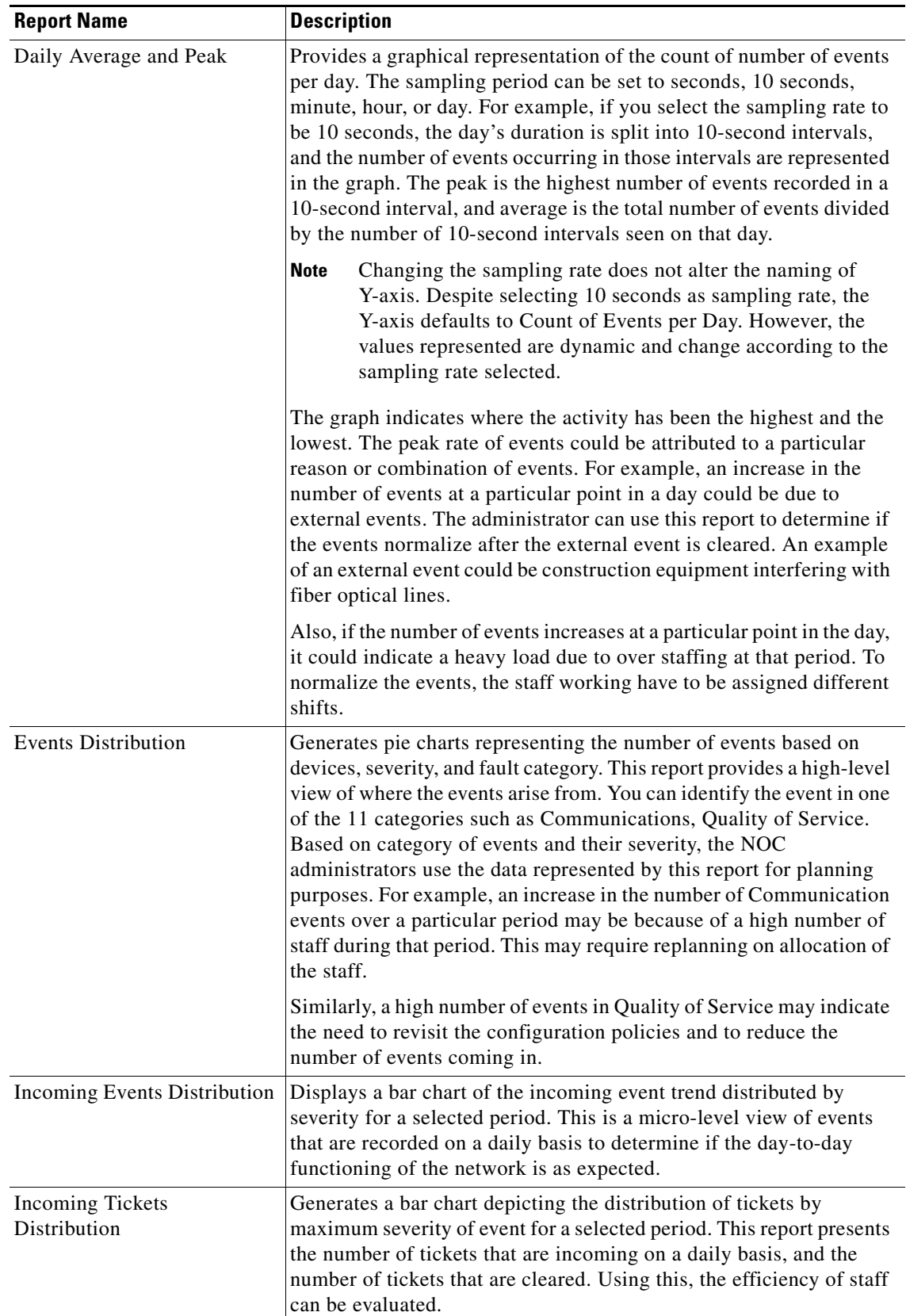

×

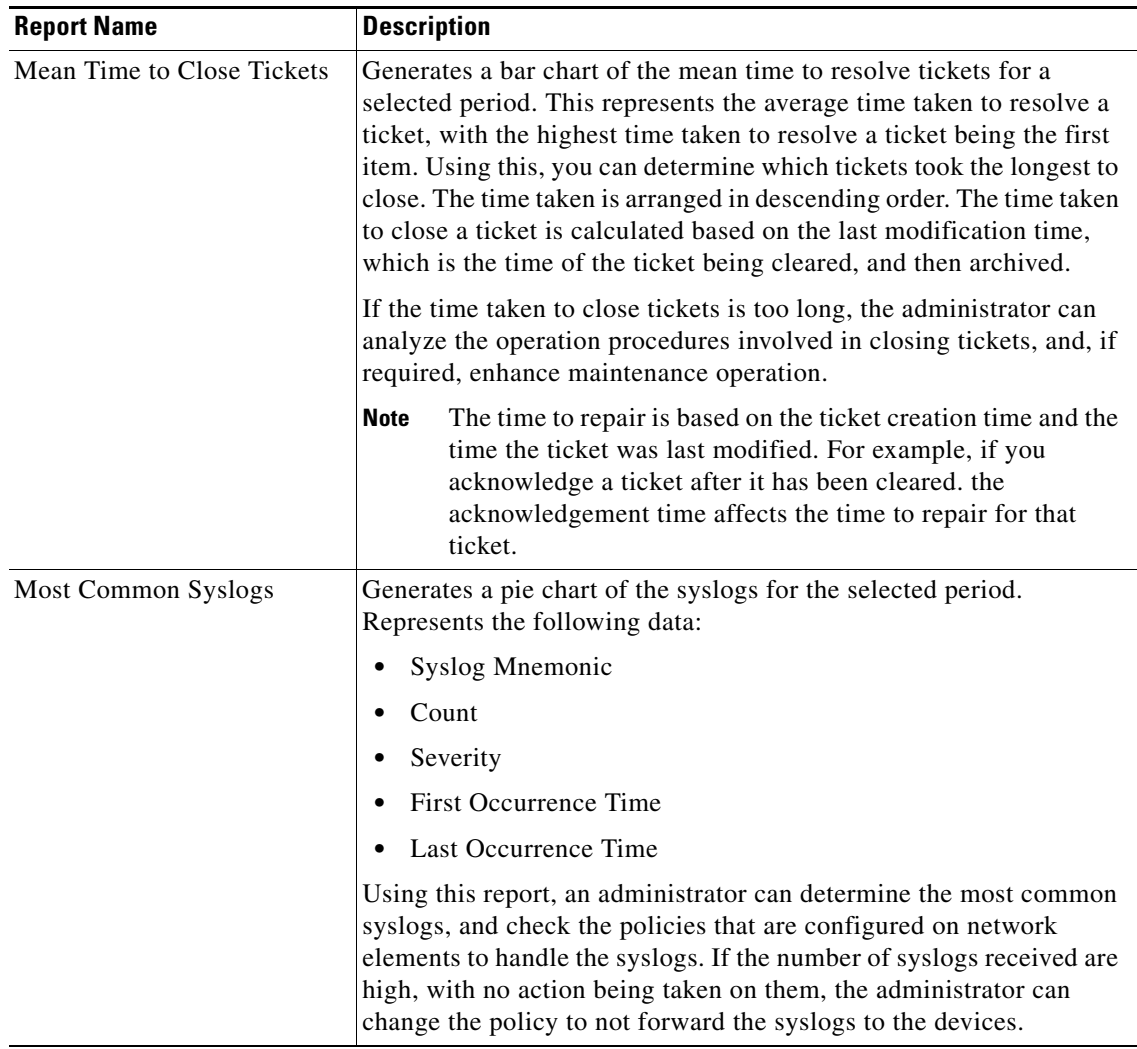

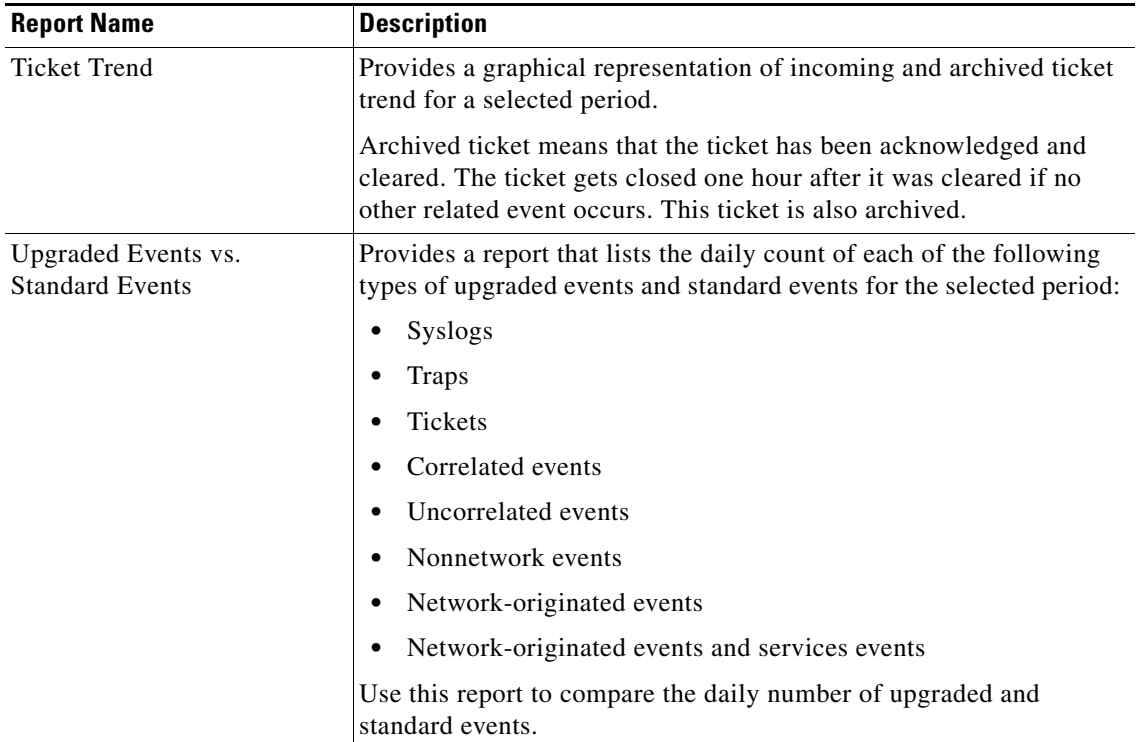

### **Non-Network Reports**

Non-network reports covers report for audit, provisioning, security, and system event details. All of these are customizable reports.

<span id="page-9-0"></span>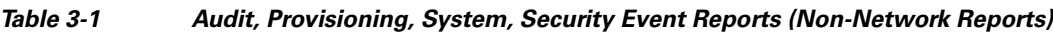

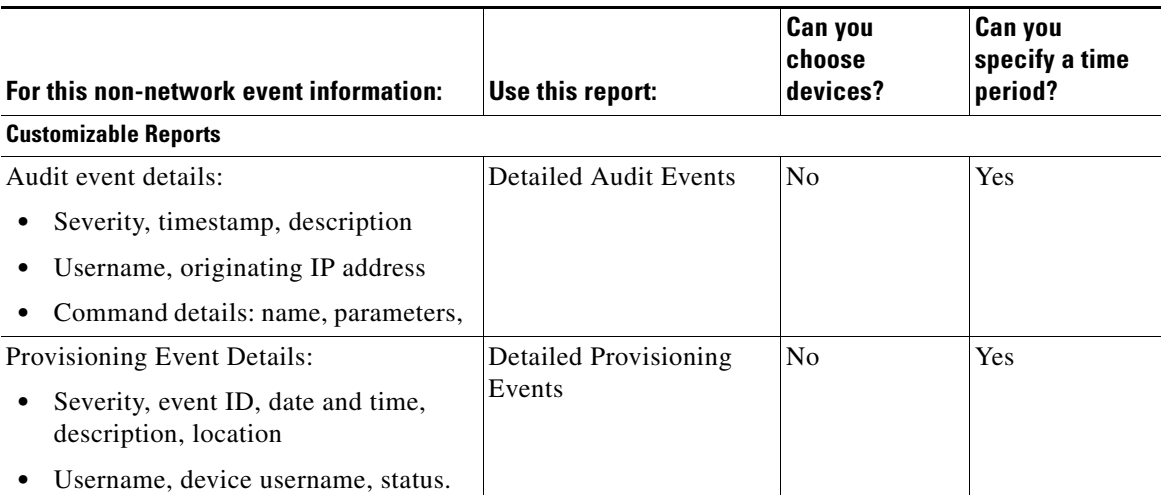

 $\mathbf I$ 

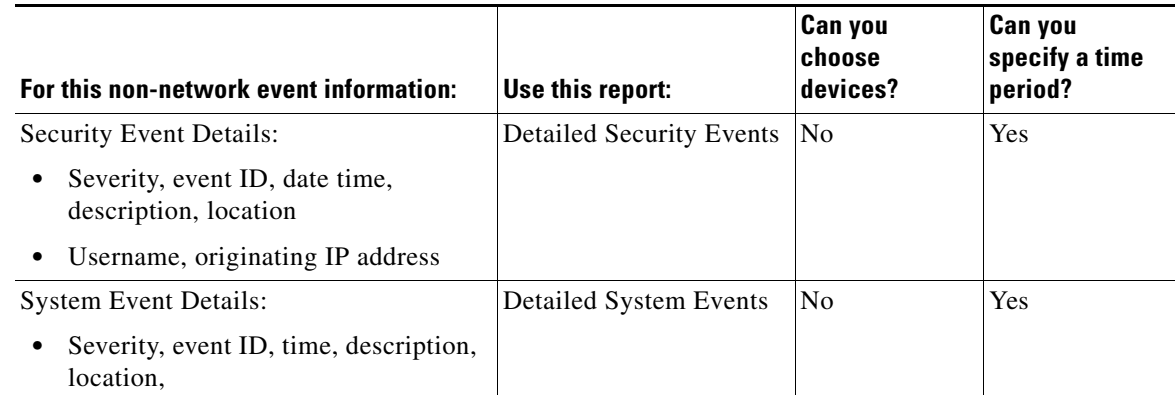

#### *Table 3-1 Audit, Provisioning, System, Security Event Reports (Non-Network Reports)*

## <span id="page-10-0"></span>**Prepackaged Mobility Reports**

Using prepackaged mobility reports, you can view the details of mobility services that are configured on a device. You can view high-level data of the Access Point Names (APN) that are configured on the various devices, and the other services that are configured. For example, you can view the visiting profiles of the various APNs of the devices chosen. A report with roaming profile and device name can help an administrator determine the APNs that have a specific roaming profile. This helps in planning prior to any configuration changes, such as change of roaming profile.

This section lists the mobility reports that are provided with Operations Reports and provides a general summary of the content of each report.

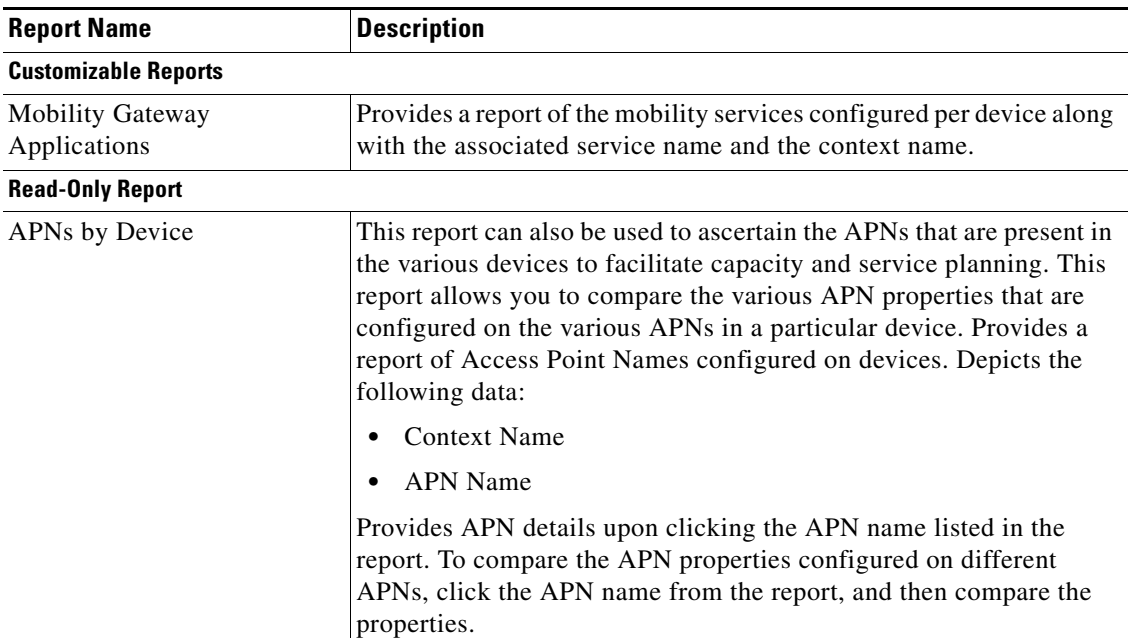

Ι

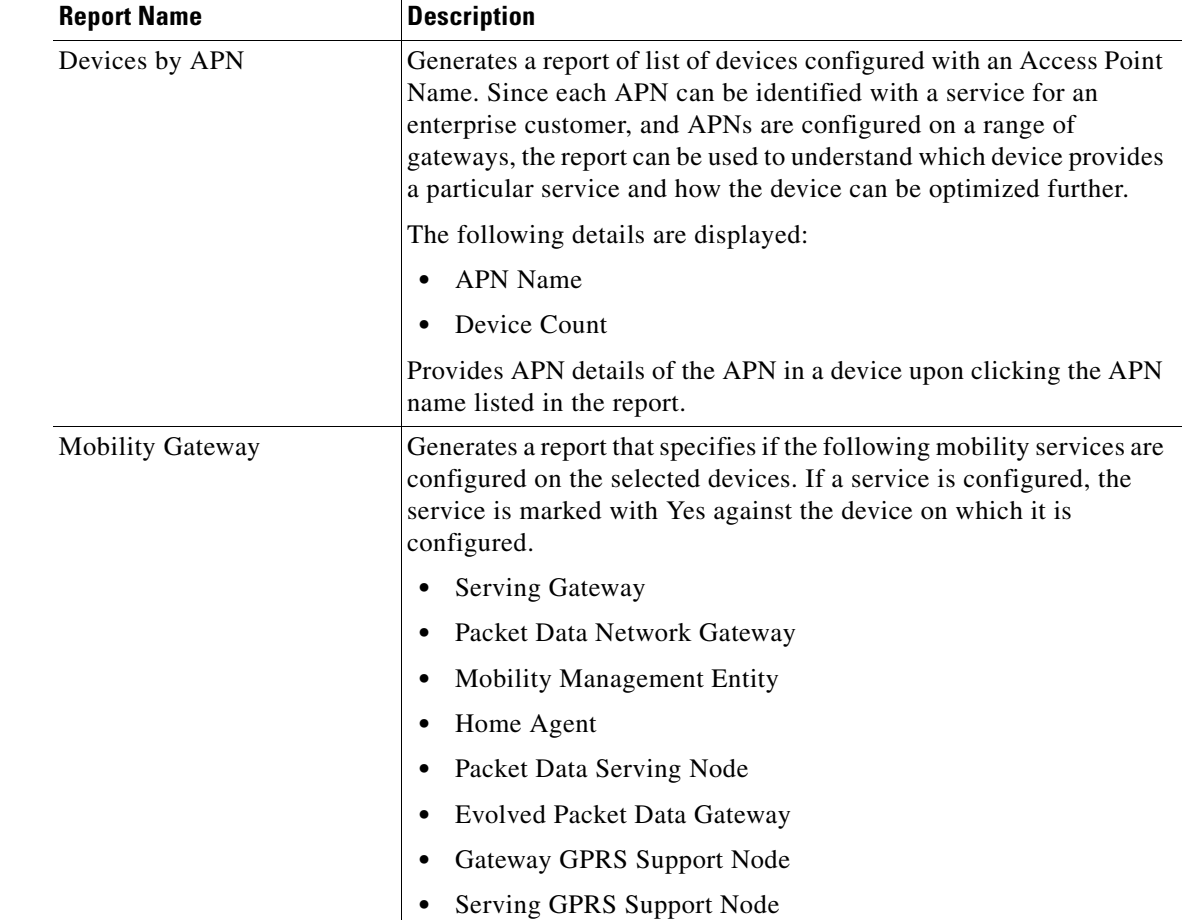

## <span id="page-11-0"></span>**Prepackaged Network Service Reports**

Using the Network Service reports, you can generate reports to view virtual connection details with filters such as EVC or map name. The reports also display details such as, layer 2 VPN name and customer label (business tag). The Virtual Connection Summary generates a report with additional details, such as Edge EFPs associated with the EVC or Layer 2 VPN, and EFT fragment name and type.

Using the Network Service reports, you can also view all the services that are created and associated with maps.

Using Network Pseudowire report, you can view network pseudowire information with additional filters such as name, type, or map name. The Network Pseudowire Summary report presents additional information such as pseudowire details and type, pseudowire edge, Ethernet flow point, or switching entity.

The VPLS information presents VPLS/H-VPLS information which you can filter using a VPLS/H-VPLS name or map name, customer labels (business tags), or maps containing the VPLS/H-VPLS instance.

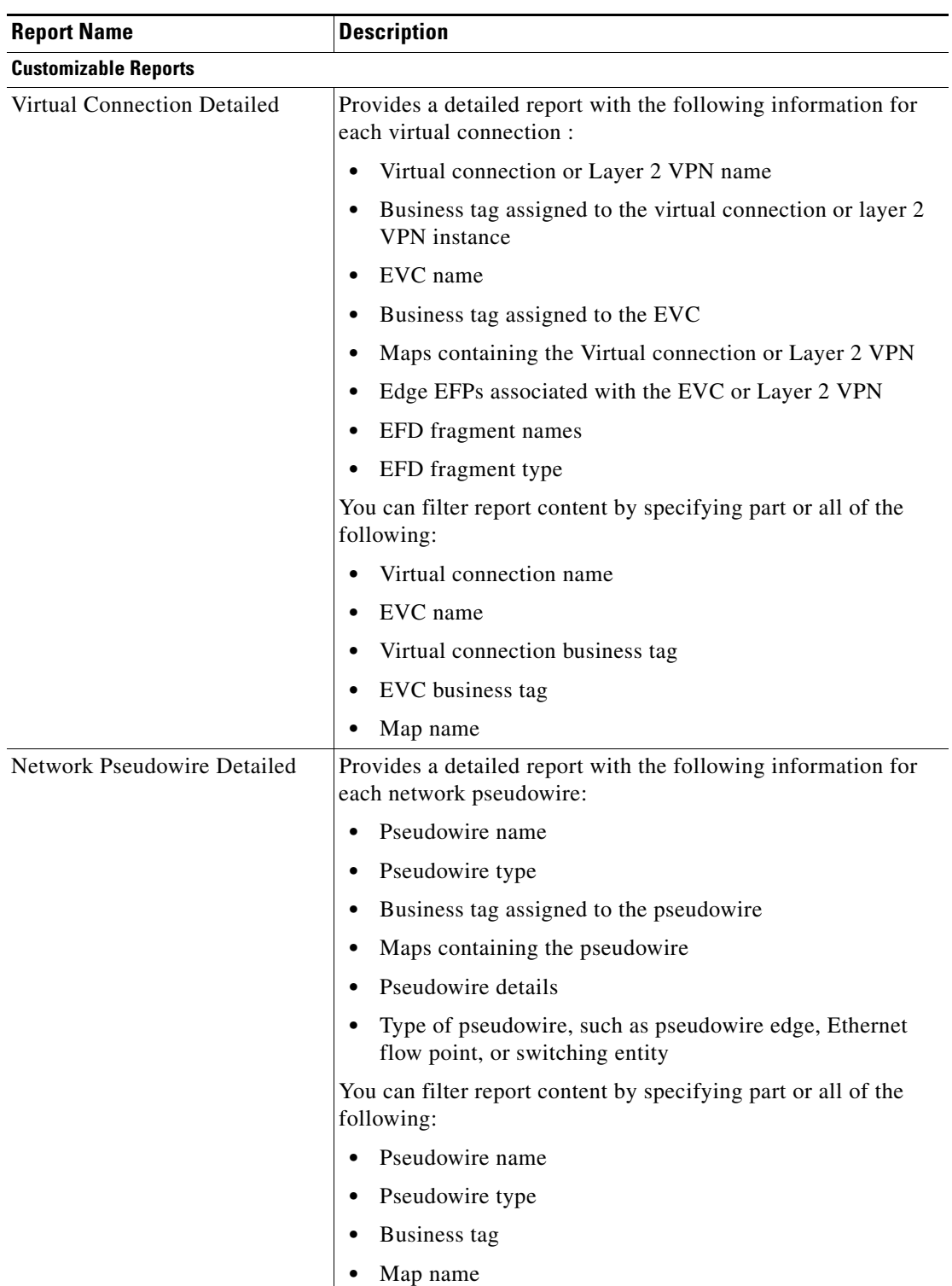

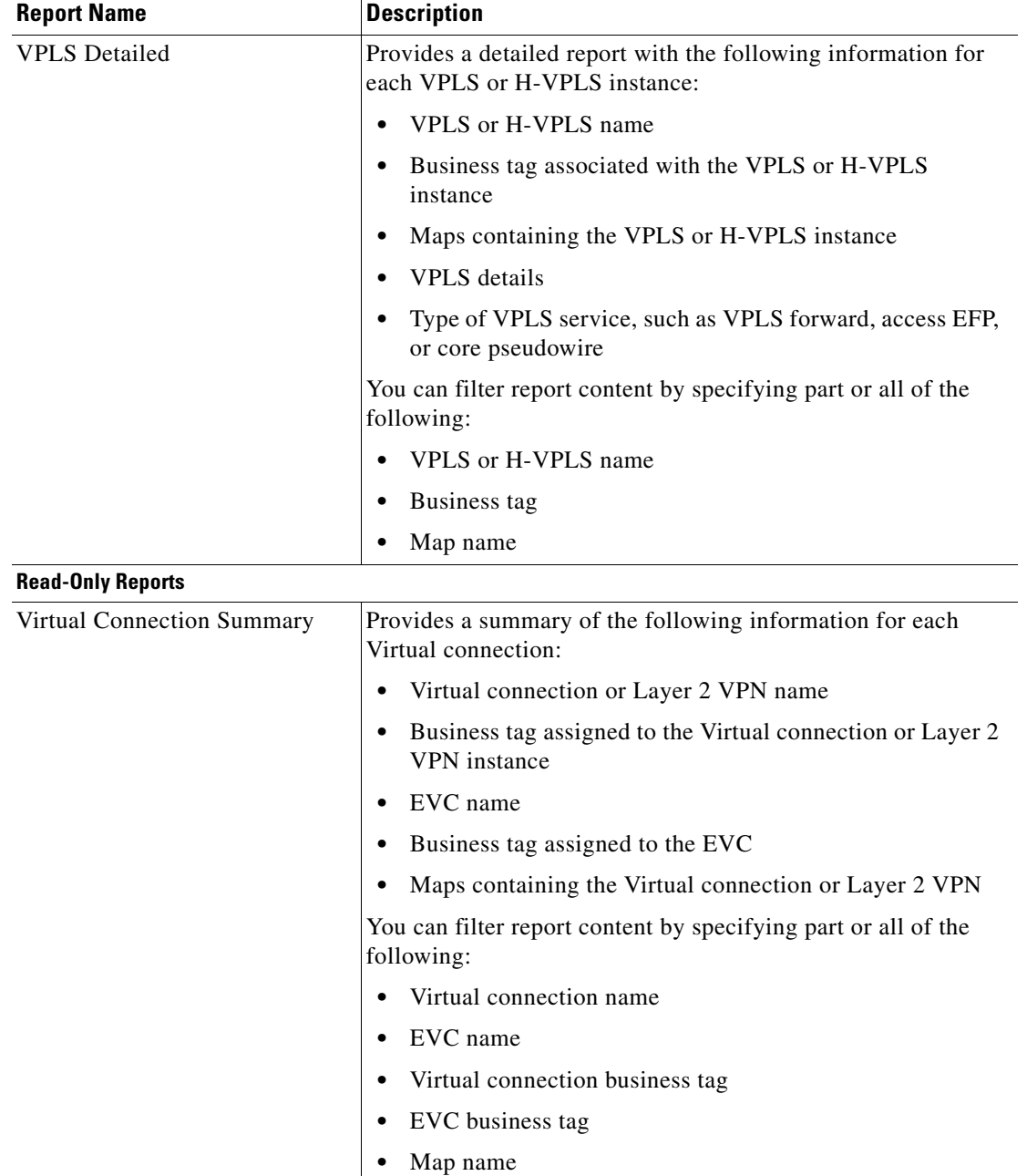

×

 $\mathbf I$ 

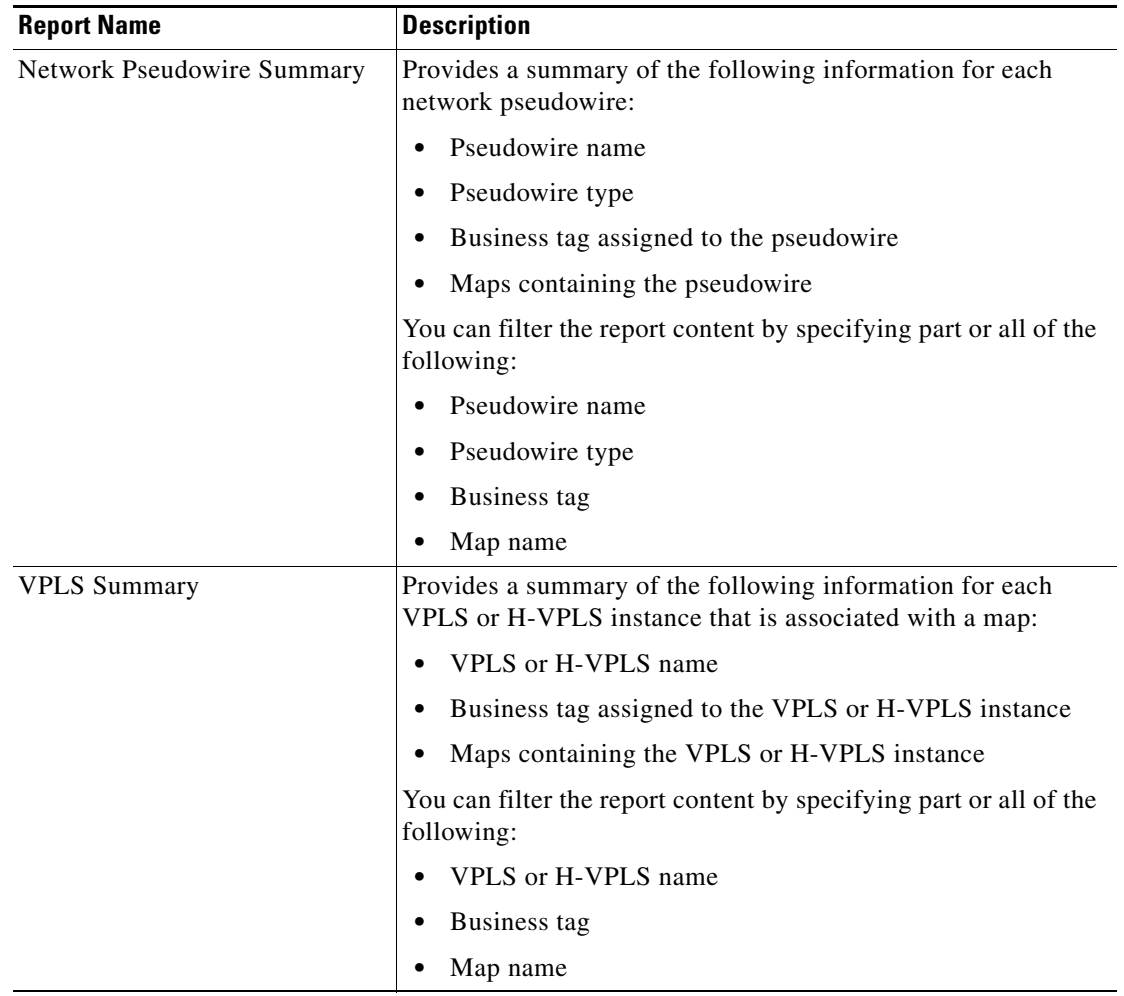

## <span id="page-14-0"></span>**Prepackaged Physical Inventory Reports**

Using Physical Inventory Reports, you can view the current status of your physical devices. For example, to gain a comprehensive view of the different module types configured in the network, you can run Module Type Distribution report. This report lists all modules types (modules and submodules) with hardware serial number, and the software and hardware version of a device. To view further details of a module type, click the respective slice in the pie chart.

To know the modules that run software that are moving towards end of life state, run the Module Summary by Version report. The report can further be filtered to view the required software versions.

Device Administration report presents a general overview of the physical inventory in the network.

This section lists the physical inventory reports that are provided with Operations Reports and provides a general summary of the content of each report.

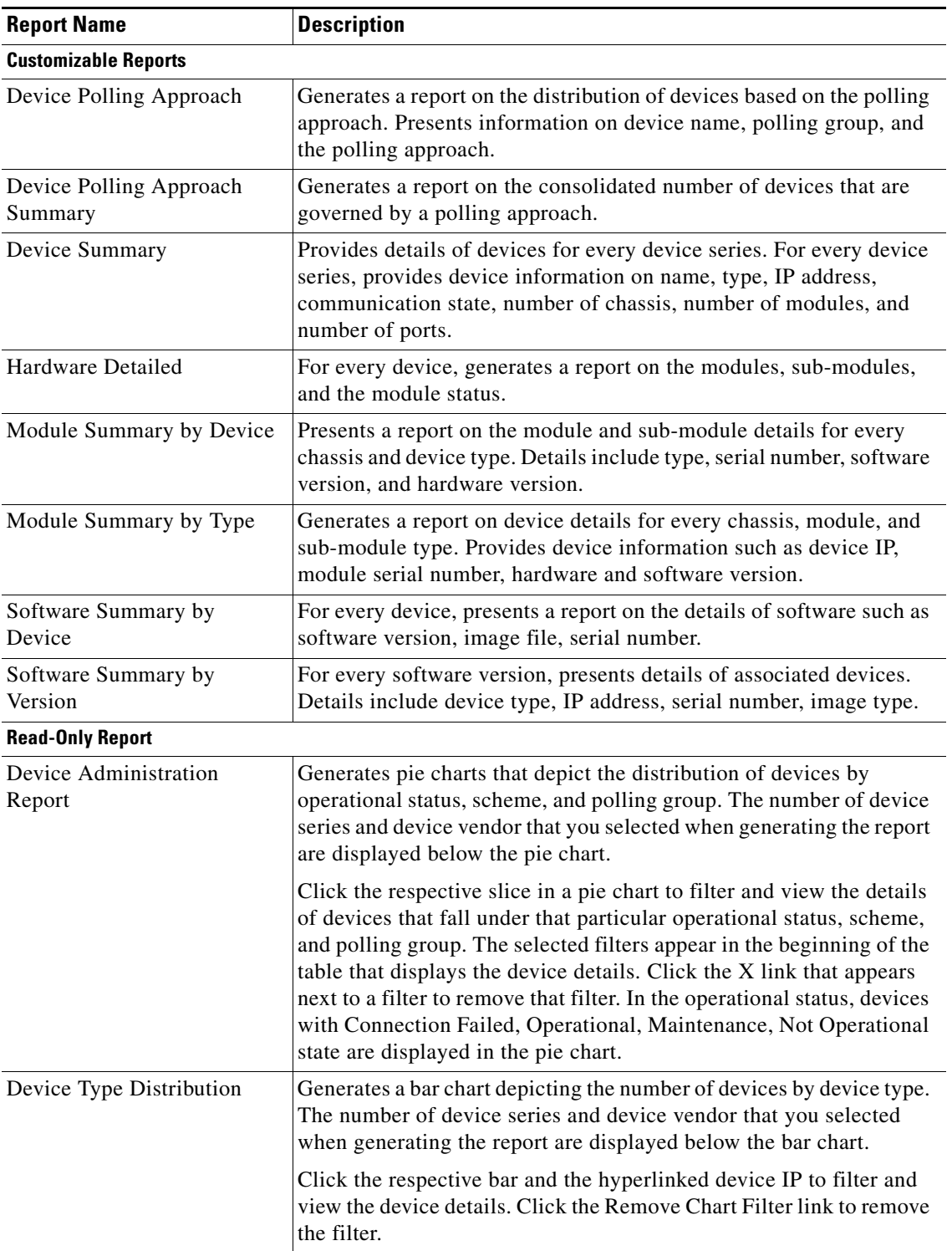

П

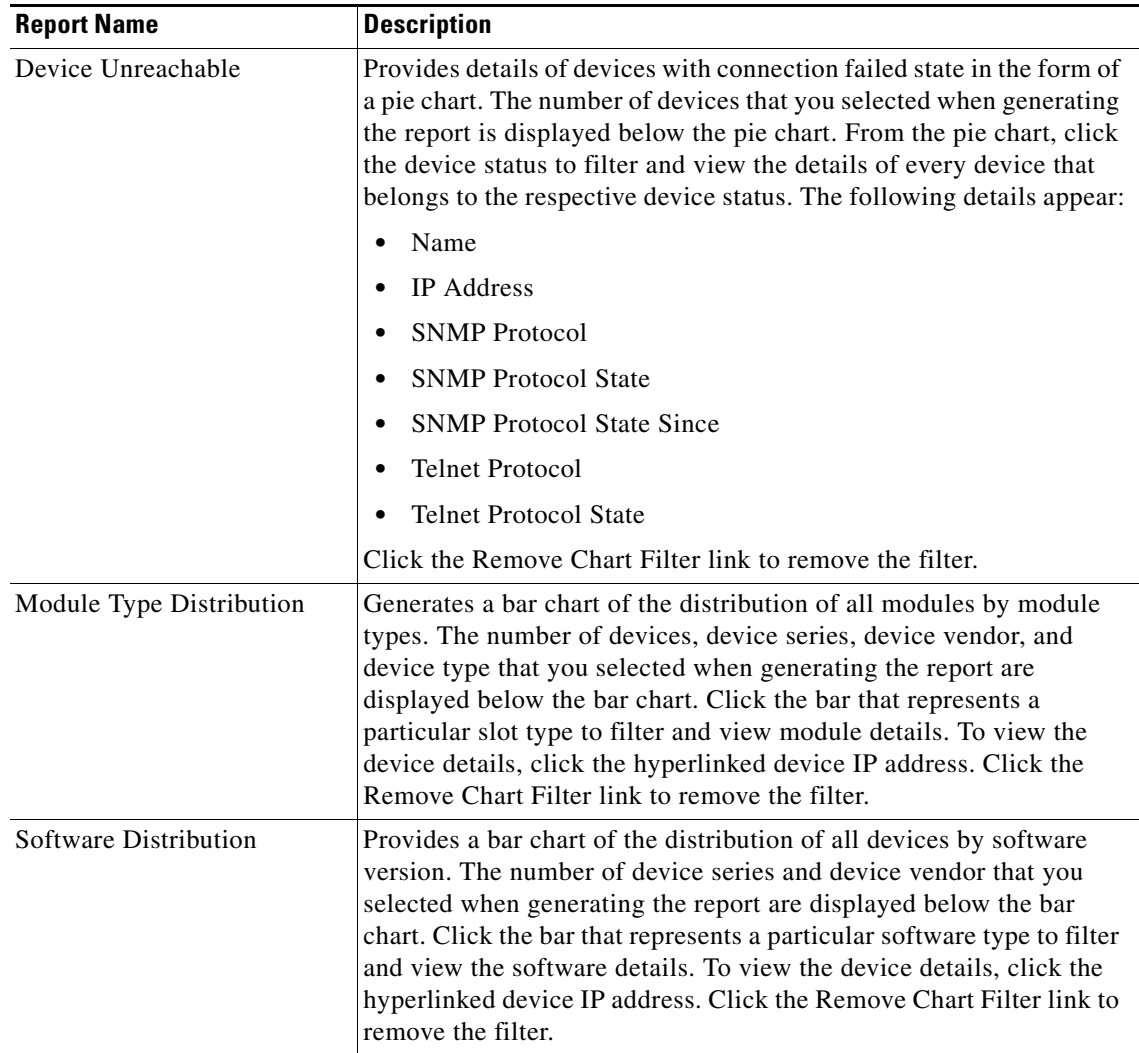

П